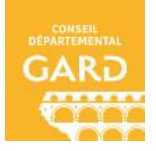

**Mode d'emploi :**

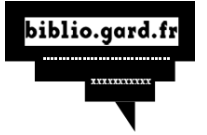

# **Emprunter et transférer un livre sur la liseuse Vivlio**

# **Touch lux 4 et 5, HD plus, color**

## **Pré-requis :**

- Être inscrit dans une des bibliothèques du Gard qui met à disposition de ses usagers l'offre de ressources numériques de la Direction du Livre et de la Lecture du Gard
- Avoir procédé à son inscription aux ressources numériques sur le site Bibliogard [\(https://biblio.gard.fr/\)](https://biblio.gard.fr/)
- Avoir son inscription validée par la bibliothèque d'inscription
- Disposer d'une connexion Wifi ou Bluetooth pour transférer les livres sur la liseuse

#### **Bon à savoir**

Pour disposer d'un livre numérique sur votre liseuse, deux étapes successives sont nécessaires :

- Le téléchargement du livre sur votre ordinateur,
- Le transfert du livre depuis l'ordinateur vers votre liseuse.

#### **1. Se connecter à son compte**

- Aller sur le site :  $\frac{https://biblio.gard.fr/}{biblio.gard.fr/}$  et se connecter à son compte utilisateur
- Dans le bandeau, cliquez sur « *Connexion* », en haut à droite

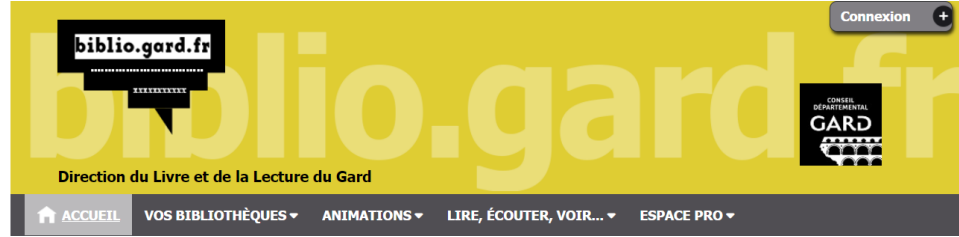

• Dans la fenêtre pop-up, renseignez dans « *Vous êtes un particulier* », votre adresse mail et votre mot de passe

#### Connexion

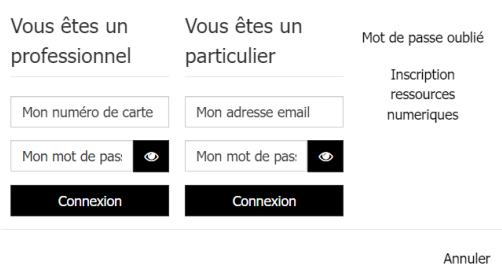

Une fois connecté, vos prénom et nom s'affichent en haut à gauche.

Département du Gard – Direction du Livre et la Lecture 1 28/03/2023

## **1. Rechercher un livre numérique**

Pour trouver un livre numérique, depuis la page d'accueil, allez dans la rubrique « *Ressources numériques* », cliquez sur « *Livres numériques PNB* » :

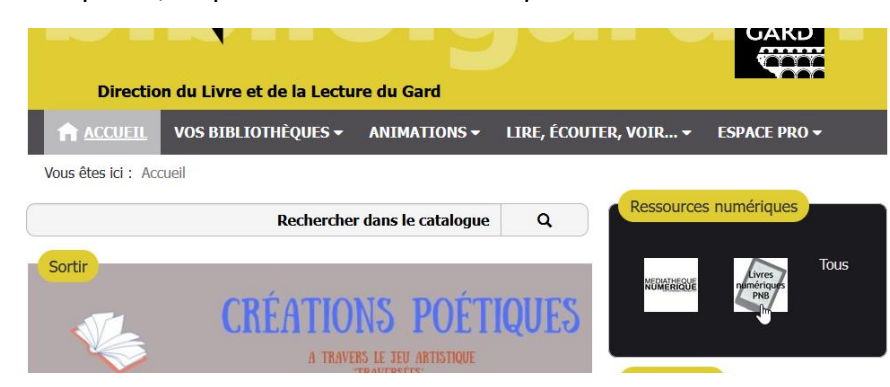

• Tapez recherche (titre, auteur…), dans le module de recherche : Exemple avec le roman : « Tant que le café est encore chaud ». Cliquez sur « *Rechercher* »

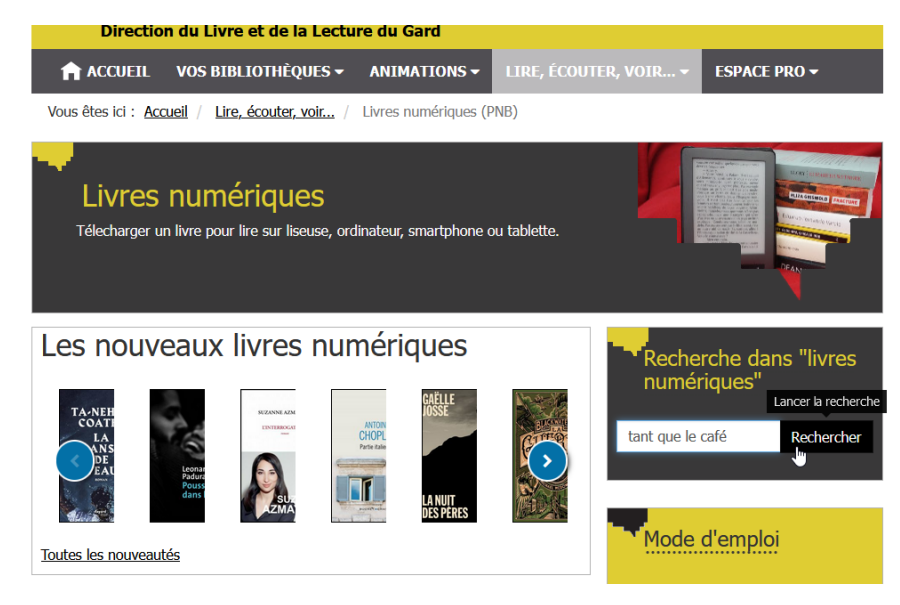

Le livre existe en format numérique, car il porte la mention Document numérique

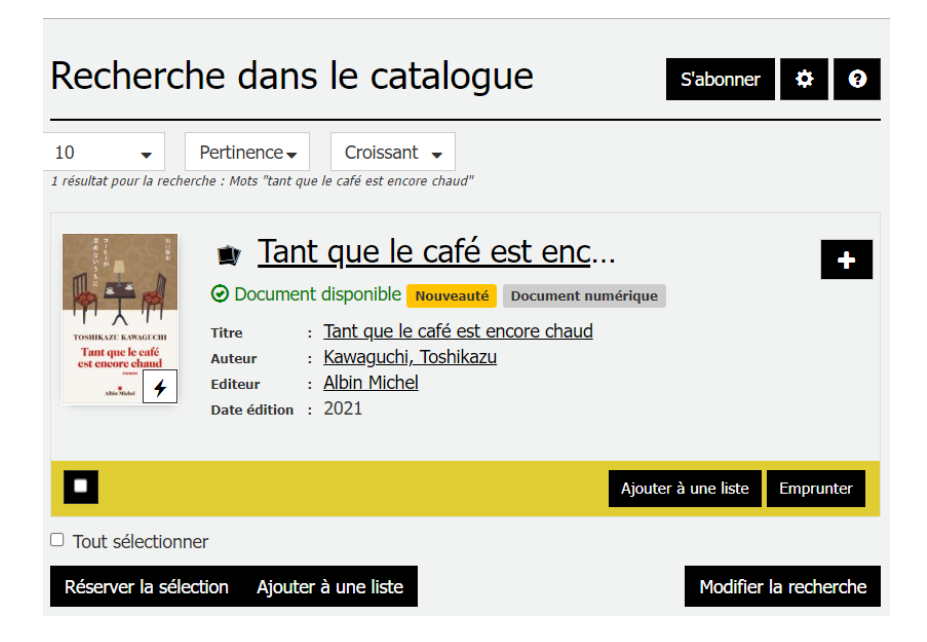

• Ou pour accéder à l'ensemble des livres numériques, cliquez sur la page « *Livres numériques PNB* ».

Dans la page qui s'affiche, cliquez sur le lien Voir tout le catalogue « Livres numériques »

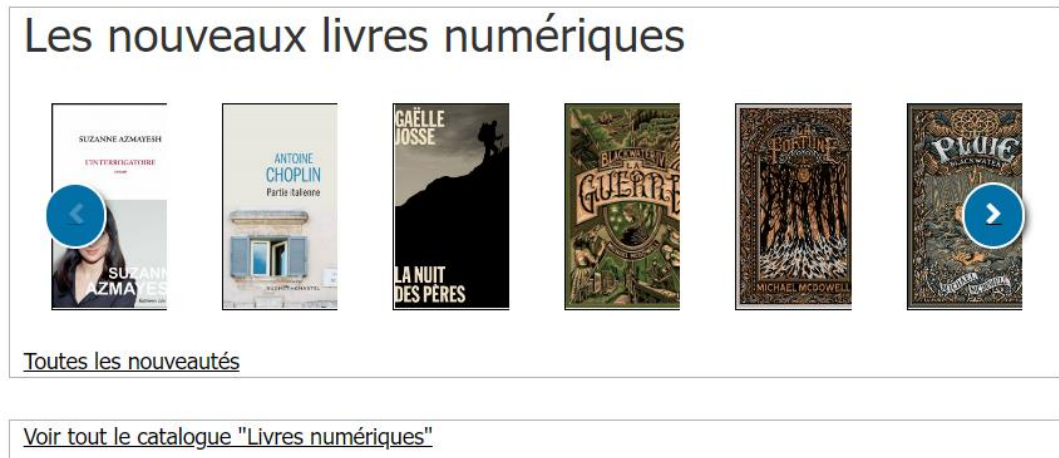

Vous accéderez alors à l'ensemble des livres numériques.

Vous pourrez ensuite restreindre votre recherche avec les facettes de tri.

# **2. Emprunter un livre numérique :**

Une fois votre livre trouvé, cliquez sur « *Emprunter* » dans la liste des résultats de recherche.

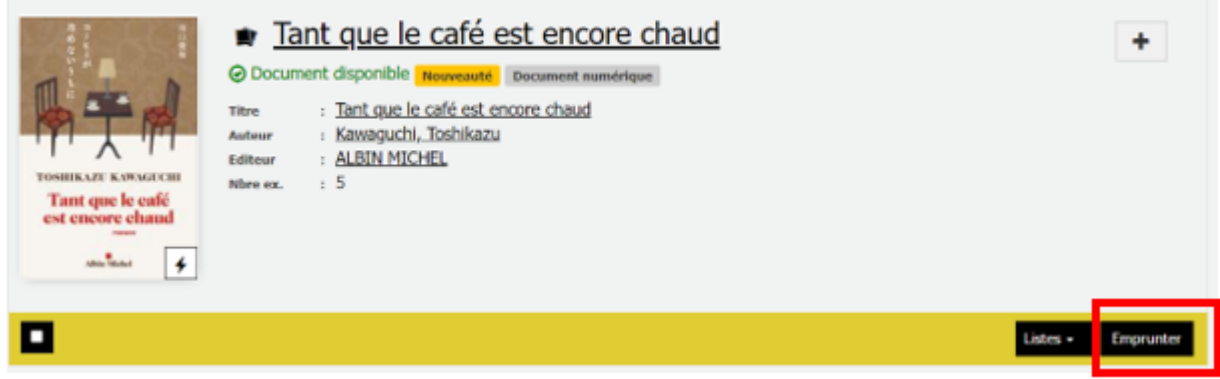

### Soit sur « Emprunter » dans la notice du document

×

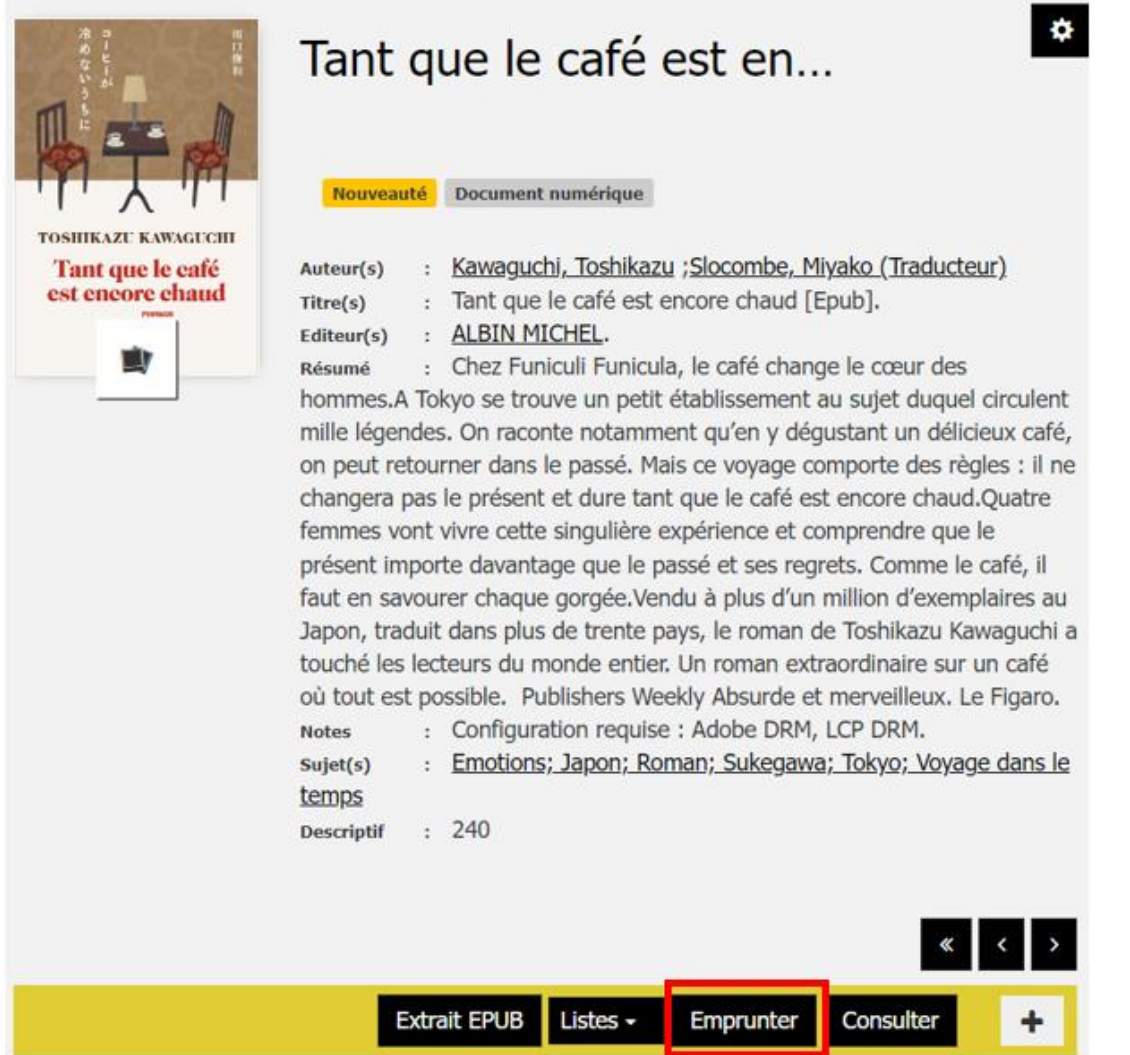

Une fenêtre pop-up s'ouvre, renseignez tous les champs (tous les champs sont obligatoires)

 $\mathcal{L}$ 

- **Application de lecture :** choisir Liseuse Vivlio
- **Mot de passe :** choisir un mot de passe (il vous sera demandé à la première ouverture d'un livre numérique sur la liseuse)
- **Indice pour retrouver le mot de passe :** cette case vous permet de noter un indice pour vous souvenir de votre mot de passe

#### Cliquez ensuite sur Emprunter

# Emprunter

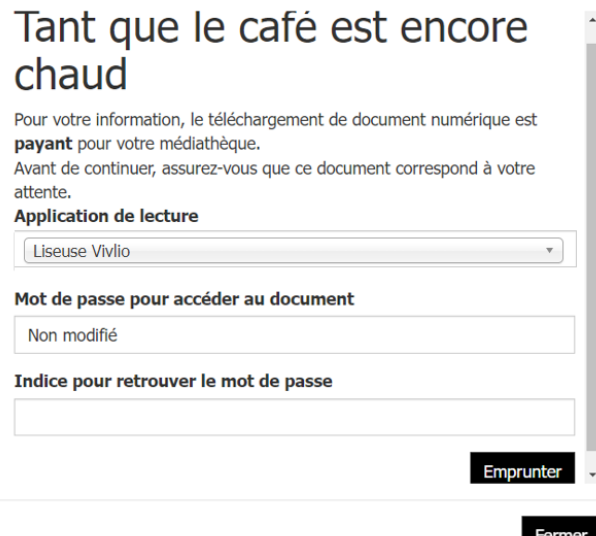

Télécharger le livre sur l'ordinateur via le lien de téléchargement.

Emprunter

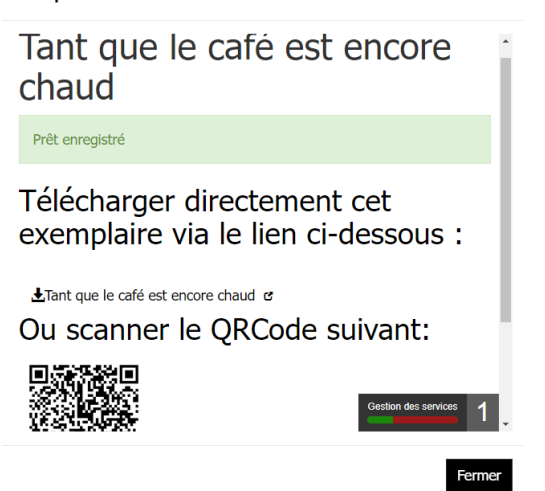

• Le fichier sera téléchargé dans vos Téléchargements.

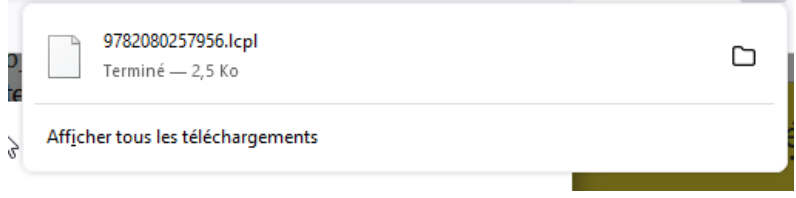

## **3. Transférer le fichier depuis l'ordinateur vers la liseuse Vivlio**

## **Pré-requis**

Vous devez connecter la liseuse à un réseau Wifi afin de télécharger les livres numériques.

Allumez la liseuse puis allez dans PARAMETRES – WIFI. Sélectionnez le réseau Wifi et connectez-vous. Cette première étape effectuée, la connexion se fera automatiquement les fois suivantes.

- Allumez la liseuse, se mettre sur la page d'accueil.
- Branchez la liseuse à votre ordinateur avec le câble USB fourni.

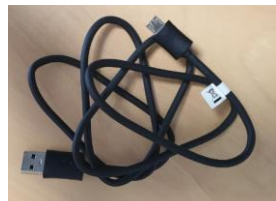

• Sur la liseuse sélectionnez « *Transférer des fichiers sur votre liseuse* »

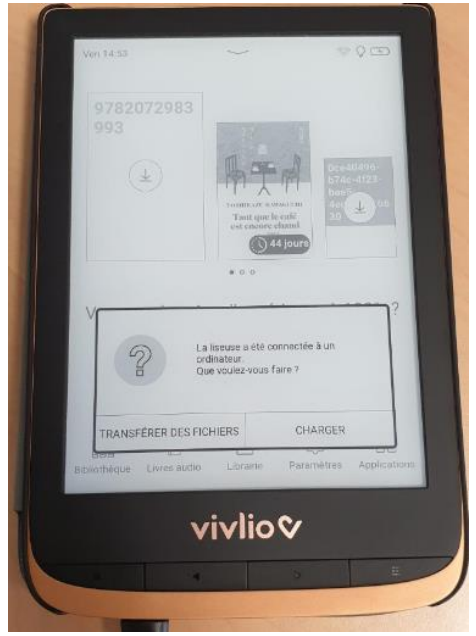

- La liseuse apparait dans votre ordinateur comme nouveau périphérique de stockage.
- Dans le dossier « *Téléchargements* » de votre ordinateur, retrouvez le livre téléchargé. Il commence par des numéros ou le titre du livre et se termine par .lcp

• Clic droit sur le fichier, choisir envoyer vers « Vivlio » :

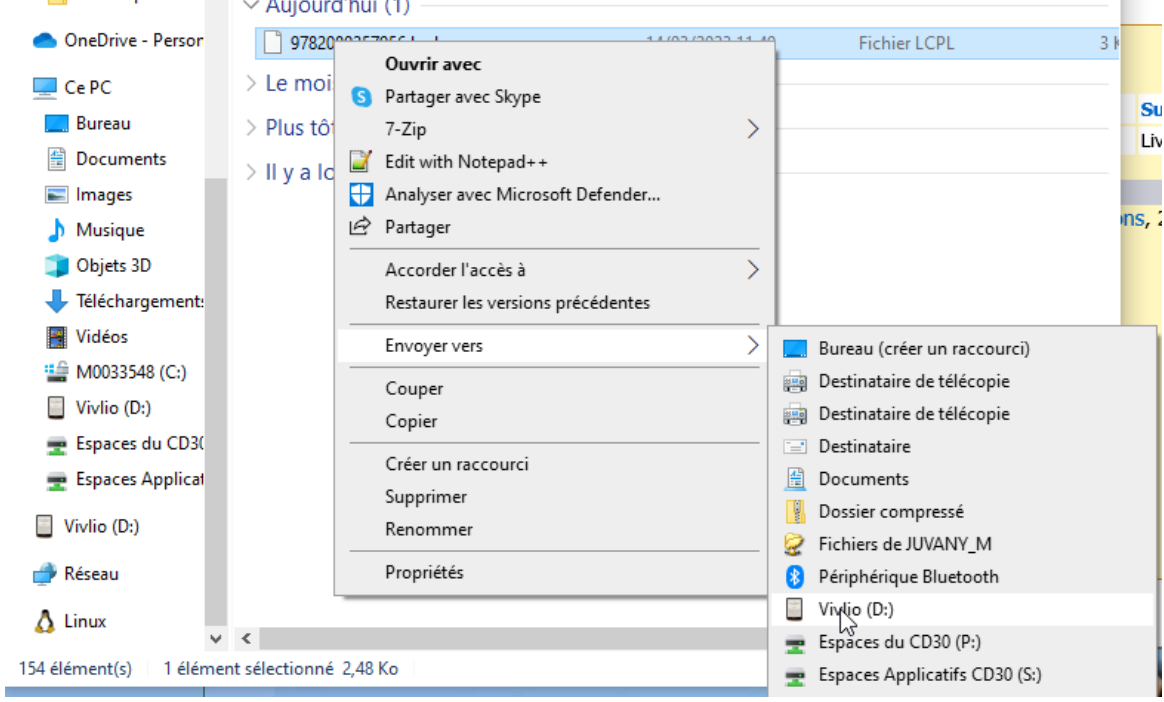

• Ejectez la liseuse en retirant le périphérique en toute sécurité. Pour ce faire, cliquez en bas à droite dans le bandeau noir sur  $\land$  puis sur l'icône du périphérique

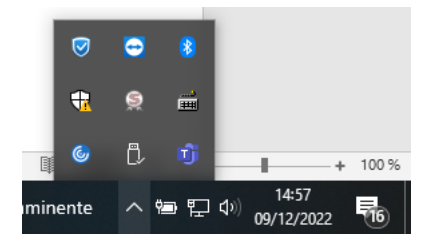

- Débrancher le cable USB entre l'ordinateur et la liseuse.
- Votre téléchargement apparait sur l'écran d'accueil de la liseuse.
- Important, la liseuse doit être connecté à votre wifi. Pour télécharger le livre, appuyez sur le symbole de téléchargement du fichier  $\bigoplus$

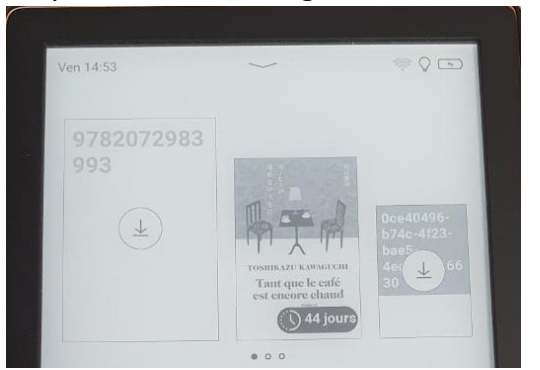

Une fois le téléchargement terminé, cliquez sur le livre.

• Le livre s'ouvre avec une fenêtre pop-up qui vous demande de renseigner votre mot de passe LCP.

Il s'agit du mot de passe que vous avez renseignez au moment de l'emprunt du livre sur Bibliogard.

Note : le mot de passe LCP n'est à renseigner qu'une seule fois. Il sera ensuite sauvegardé et exploité systématiquement sur vos futurs emprunts.

Votre livre est désormais accessible. Bonne lecture !

### **4. Retour anticipé du livre :**

Au terme de votre lecture, pensez à « *Restituer le livre* » ou « *Retour livre de prêt* » :

- Important la liseuse connectée à votre wifi, cliquez longuement sur la couverture du livre et sélectionner « Retour livre de prêt »
- Le livre est alors passé en retour. Après quelques minutes, il disparait de votre compte
- Vous pourrez ensuite le supprimer de la liseuse.

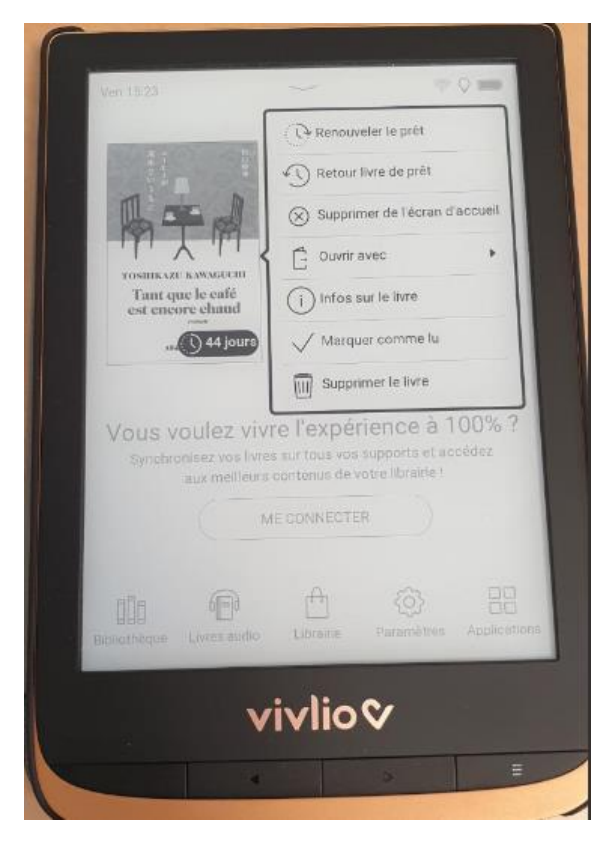

#### IMPORTANT

Avant toute restitution de la liseuse auprès des bibliothécaires : Effacez tous les livres téléchargés pendant la période d'emprunt. Pensez à recharger complètement la liseuse.